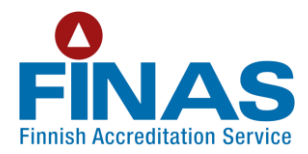

## **Akkreditoitu pätevyysalue -linkin päivittäminen FINASin verkkosivuille**

FINASin akkreditoima toimija voi tiedottaa akkreditoinnista asiakkailleen omilla verkkosivuillaan tekemällä linkin FINASin kotisivuilla ylläpidettävään ajantasaiseen pätevyysalueeseen.

Seuraavassa on ohje siitä, miten päivitystarpeeton pätevyysaluelinkki tehdään

- Mene FINASin kotisivuille [www.finas.fi](http://finas.mailpv.net/go/5540080-420464) kohtaan 'Akkreditoidut toimijat'.
- Hae sivun keskellä olevan hakulaatikon avulla oma pätevyysalueesi.
- Hakutuloksena saat sivun, jossa on linkki pätevyysalueeseen. Pysy tällä sivulla, älä avaa pätevyysaluetta.
- Kopioi sivun osoitekentästä tiedot linkin muodostamiseksi.

Toimiakseen linkin tulee olla muotoa:

[www.finas.fi/toimijat/Sivut/default.aspx#k=XYYY,](http://finas.mailpv.net/go/5540078-976299) jossa XYYY on akkreditointitunnus.

Vastaavasti voit tehdä linkin englanninkielisille sivuille, jolloin linkki on muotoa:

[www.finas.fi/sites/en/operators/Pages/default.aspx#k=XYYY](http://finas.mailpv.net/go/5540077-595346)

## **Uppdatering av länken till ackrediterat kompetensområde på FINAS webbplats**

Ett organ som ackrediterats av FINAS kan informera sina kunder om ackrediteringen på sin egen webbplats genom att skapa en länk till det uppdaterade kompetensområdet som upprätthålls på FINAS webbplats.

Nedan ges instruktioner för hur en underhållsfri länk till kompetensområdet skapas

- Gå till FINAS webbplats [www.finas.fi](http://finas.mailpv.net/go/5540080-420464) och välj 'Ackrediterade organ'.
- Sök efter ditt eget kompetensområde via sökfältet i mitten på sidan.
- Sökresultatet är en sida med en länk till kompetensområdet Stanna på denna sida, öppna inte kompetensområdet.
- Kopiera uppgifterna från sidans adressfält för att skapa länken.

För att länken ska fungera ska den ha formen:

[www.finas.fi/toimijat/Sivut/default.aspx#k=XYYY,](http://finas.mailpv.net/go/5540078-976299) där XYYY är ackrediteringskoden.

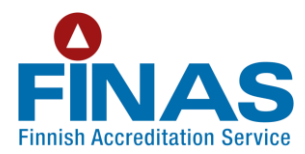

På motsvarande sät kan du skapa en länk till en engelskspråkig sida. Då har länken formen:

[www.finas.fi/sites/en/operators/Pages/default.aspx#k=XYYY](http://finas.mailpv.net/go/5540077-595346)

## **Updating the Scope of Accreditation link at the FINAS website**

Bodies accredited by FINAS can provide their customers with information on accreditation by providing a link at their own website to the FINAS website containing up-to-date data on the scopes of accreditation.

Instructions for creating a Scope of Accreditation link that need not be updated

- Go to the FINAS website [www.finas.fi](http://finas.mailpv.net/go/5540080-420464) and click on 'Accredited bodies'.
- Use the search box on the page to find your scope of accreditation.
- The search results will show a page with a link to the scope of accreditation. Stay on this page and do not open the scope of accreditation.
- Copy the address in the address field to create a link.

The following format is required:

[www.finas.fi/toimijat/Sivut/default.aspx#k=XYYY,](http://finas.mailpv.net/go/5540078-976299) where XYYY is the accreditation symbol.

Similarly, a link can be created to the English website, in which case the format of the link is:

[www.finas.fi/sites/en/operators/Pages/default.aspx#k=XYYY](http://finas.mailpv.net/go/5540077-595346)

## **Lisätietoja/Mer information/Further information**:

akkreditointi(at)finas.fi